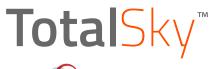

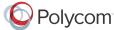

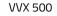

**VVX 600** 

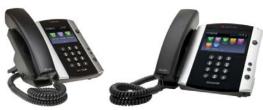

Polycom® VVX® 500 and Polycom<sup>®</sup> VVX<sup>®</sup> 600 **Business Media Phones** 

# Ouick User Guide

For use with Polycom® UC Software 4.1.2

The information in this guide applies to both the Polycom® VVX® 500 and Polycom® VVX® 600 Business Media Phones. Note that configurations vary and the screen displays used in this guide may not reflect those on your phone. See your system administrator for more information. For detailed information on how to use your phone, see the *Polycom VVX 500 and Polycom VVX 600* Business Media Phones User Guide, available by navigating to your phone's Support page from the Business Media Phones Support page.

www.polycom.com | 1725-44639-001 Rev.A | November 2012

© 2012, Polycom, Inc. All rights reserved, POLYCOM®, the Polycom logo and the names and marks associated with Polycom's products are trademarks and/or service marks of Polycom, Inc. and are registered and/or common law marks in the United States and various other countries. All other trademarks are property of their respective owners. No portion hereof may be reproduced or transmitted in any form or by any means, for any purpose other than the recipient's personal use, without the express written permission of Polycom.

#### **About the Touchscreen**

Tap to select and highlight screen items. To scroll, touch the screen, and swipe your finger up, down, right, or left. To go back to a previous screen, tap **Back**.

#### **Phone Views**

Your phone has four main Views: Home, Calls, Active Call, and Lines view (the default). You can access Home and Lines view at any time. If your phone has one or more calls, you can also access Calls or Active Call view.

To change Views:

- For Home view, press 🐿
- From Home view, press (a) to alternate between Home and Lines view, or, if you have one or more calls, between Home and either Calls or Active Call view.
- To switch between Lines and either Calls or Active Call view, swipe the screen.

#### **Home View**

Home view displays icons you can tap to access phone functions. Touch and hold the Page Indicator (shown next) to display more or fewer icons. You can also swipe the screen to display more icons.

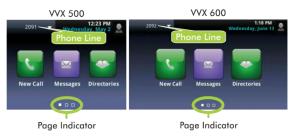

From Home view, tap the phone Line to display your phone Lines and Favorites (shown next). To go back, tap Close (shown next).

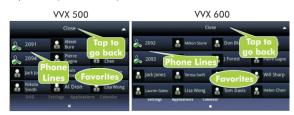

#### **Lines View**

Lines view displays phone Lines, Favorites, and soft keys.

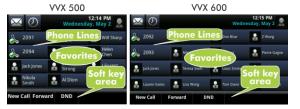

If your phone is idle, you can:

- Tap the phone Line to access the Dialer.
- · Swipe to switch between Lines view and the Browser (if enabled on your phone).

#### **Active Call View**

If your phone only has one call—and it's active—you can access Active Call view.

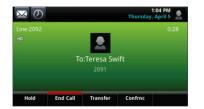

#### **Calls View**

If your phone has multiple calls, or one held call, you can access Calls view.

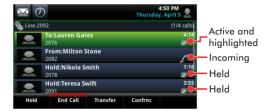

Call color indicates status:

- Dark green—Active call
- · Dark blue—Incoming and held calls
- Bright green—Active call is highlighted
- Bright blue—Incoming or held call is highlighted

Tap a call to highlight it. The soft keys control the highlighted call.

### **Entering Data**

Use the onscreen keyboard or the dialpad keys to enter information. To backspace, tap

To use the onscreen keyboard, tap

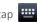

To type with the dialpad keys, press a dialpad key repeatedly to view the character options and stop to select. To type other characters, tap **Encoding** or **Mode**. When using the dialpad keys, use the 1, \*, 0, and # keys.

#### **About Calls**

Only one call can be active at one time.

You can use the handset, speakerphone, or headset for calls. During a call, you can change modes by picking up the handset, or by pressing or

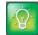

### Tip: Returning to Your Calls

If you navigate away from your call(s), tap Calls to see Active Call or Calls view again.

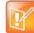

#### Note: About Headsets

Your phone supports wired and wireless headsets, including electronic hookswitch (EHS) headsets. VVX 600 phones also support Bluetooth headsets. For connection directions, refer to your headset documentation. For more information, see Using Headsets with Polycom Phones, available from

http://support.polycom.com/UCEngAdvisories.

# **Placing Calls**

Pick up the handset, or press or **Q**. Enter the phone number, and tap

From Lines view: Tap the phone Line, enter the phone number, and tap

From Home view: Tap New Call, enter the phone number, and tap

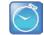

### Timesaver: Placing Calls Quickly

Tap a recent call or Favorite, or tap a contact's phone number in the Contact Directory.

### **Answering Calls**

To answer with the speakerphone, press or tap Answer. To answer with the handset, pick up the handset. To answer with a headset, press .

To answer a new call while on an active call, tap **Answer**. The current call will be held.

## **Ending Calls**

To end an active call, replace the handset, press , or press . Or, tap End Call.

To end a held call, navigate to Calls view and highlight the held call. Tap **Resume**, and tap **End Call**.

### **Holding Calls**

From Lines, Calls, or Active Call view, tap **Hold**. If you're in Calls view, remember to highlight the call first.

To resume a held call, tap **Resume** from either Lines or Calls view.

### **Transferring Calls**

From Lines, Calls, or Active Call view, tap **Transfer**, and call the other party. When you hear the ringback sound, or after you talk with the other party, tap **Transfer**.

# **Forwarding Calls**

To enable call forwarding, tap **Forward** from Home or Lines view. Tap the forwarding type to enable, type a forwarding number, and tap **Enable**.

To disable call forwarding, tap **Forward** from Home or Lines view, tap the forwarding type to disable, and tap **Disable**.

To enable per-call forwarding: As your phone rings, tap **Forward**, enter the forwarding number, and tap **Forward**.

# **Placing Conference Calls**

Call the first party, and after the call connects, tap **Confrnc.** Then, dial and connect with the second party and tap **Confrnc** again.

From Lines or Calls view, you can:

· Tap Hold to hold all participants.

- Tap End Call to remove yourself from the call, but keep the other participants connected.
- Tap Manage to manage each participant.
- Tap Split to end the conference and hold all participants.

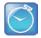

### Timesaver: Placing Conference Calls

If you have an active and held call, tap **Join** to set up a conference.

### **Favorites**

Favorites are contacts you want quick access to. Your Favorites list displays all your Favorites. A smaller number of Favorites displays in Lines view, and when you tap the phone Line from Home view.

- To view your Favorites list—Tap New Call from Home view, and tap Favorites.
- To make a contact a Favorite—Navigate to your Contact Directory and tap the contact. Tap Add to Favorites, and tap Yes to confirm.
- To dial a Favorite—Tap the Favorite from Home or Lines view, or from your Favorites list.
- To reorder your Favorites list—Update the contact's Favorite Index number in the Contact Directory.

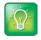

#### Tip: What Does a Green Star Mean?

A green star, 📩, indicates a Favorite.

# **Viewing Recent Calls**

To view your Recent Calls list, tap **Directories** from Home view, and tap **Recent Calls**.

From the Recent Calls list, tap 4 to sort and order calls, tap 7 to display only certain calls, or tap a call record to call the person.

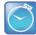

# Timesaver: Viewing Recent Calls

Tap (shown next) from Lines, Calls, or Active Call view.

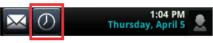

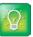

# Tip: Saving Recent Callers to Your Directory

From your Recent Calls list, tap *i* next to the call, and tap **Save**. Enter additional information and tap **Save**.

#### **Contact Directory**

- To view your Directory—Tap Directories from Home view, and tap Contact Directory.
- To add a contact—Navigate to your Contact Directory and tap
   Type the contact's information, and tap
   Save. To make a contact a Favorite, enter a
   Favorite Index number.
- To update contact information—Navigate to your Contact Directory and tap the contact. Tap update the contact's information, and tap Save.
- To search for a contact—Navigate to your Contact Directory and tap Search. Enter search criteria, and tap Search.
- To dial a contact from your Directory—Navigate to your Contact Directory and tap the contact. From the contact's information screen, tap the contact's phone number.

# **Listening to Voice Mail**

Tap Messages from Home view, and tap Message Center. Tap Connect and follow the prompts.

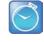

### Timesaver: Accessing Your Message Center

Tap (shown next) from Lines, Calls, or Active Call view.

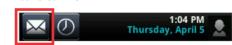

# **Muting the Microphone**

During a call, press so other parties can't hear you.
To disable Mute, press again.

# **Using Do Not Disturb**

If you have a VVX 600, you can tap 🕹 to disable DND.

### **Adjusting Volume**

To change call volume, press — during a call. To change the ringer volume, press — when the phone is idle or ringing.

# **Updating Ringtones**

To change the incoming call ringtone, tap **Settings** from Home view, and tap **Basic** > **Ring Type.** Tap the ringtone you want.

To set a ringtone for a contact, navigate to your Contact Directory and tap the contact. Tap , update the contact's *Ring Type*, and tap **Save**.

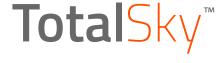

www.total-tec.com/total-sky